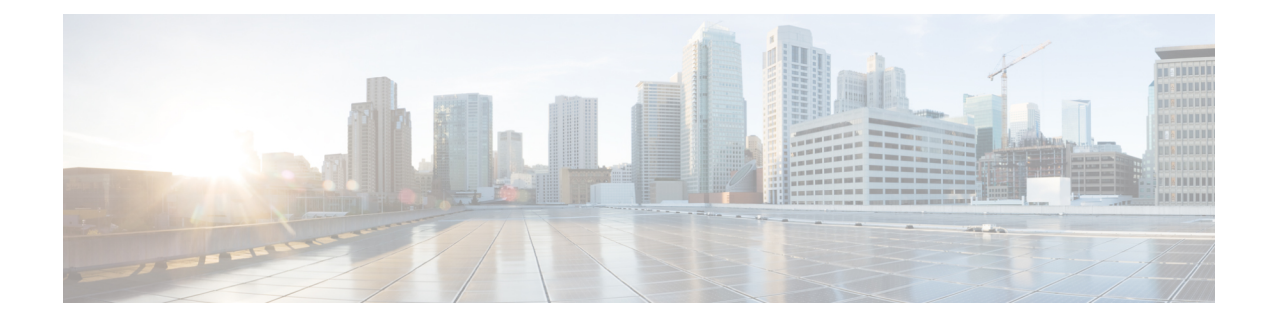

# **CUP**メニューを使用したライセンスの更新 およびエクスポート

この章では、BAT の [CUPS] メニューを使用して、すべての Unified Presence ユーザと Cisco UnifiedPersonalCommunicatorユーザのライセンスを更新およびエクスポートする方法について 説明します。

Cisco Unified Communications 環境のすべての価値を提供するための重要なコンポーネントであ る Cisco Unified Presence は、ユーザの在席状況に関する情報を収集します。この情報を使用し て、Cisco Unified Personal Communicator および Cisco Unified Communications Manager などのア プリケーションでは、コラボレーション通信に最も効果的な方法を決定して生産性を向上でき ます。

• CUP および CUPC ユーザ ライセンスの更新とエクスポート (1 ページ)

## **CUP** および **CUPC** ユーザ ライセンスの更新とエクスポー ト

BAT 内の CUPS メニューを使用して、CUPS および CUPC ユーザ ライセンスを更新またはエ クスポートすることができます。

### 手順

次のオプションから選択します。

- a) CUPS/CUPC ユーザを更新するには、**[**一括管理(**Bulk Administration**)**]** > **[CUPS]** > **[CUPS/CUPC**ユーザの更新(**Update CUPS/CUPC Users**)**]** の順に選択します。
- b) CUPS/CUPCユーザをエクスポートするには、**[**一括管理(**BulkAdministration**)**]**>**[CUPS]**> **[CUPS/CUPC**ユーザのエクスポート(**Export CUPS/CUPC Users**)**]** の順に選択します。

## **CUPS** および **CUPC** ユーザ ライセンスの追加または更新

BAT を使用して、ライセンスを追加したり、変更したりできます。

#### 手順

- ステップ **1** [ファイルのアップロード/ダウンロード(Upload/DownloadFiles)]ウィンドウを使用して、csv ファイルをアップロードします。
	- csv ファイルをアップロードする際は、正しい BAT ターゲットおよびトランザク ション タイプを選択していることを確認する必要があります。 (注)
- ステップ **2** [CUPSの更新(Update CUPS)] ウィンドウに移動して、アップロードする csv ファイルを選択 し、ジョブを送信します。
	- それぞれのラジオボタンをクリックすることによって、ジョブをすぐに実行するこ とも、後で実行することも選択できます。「後で実行 (Run Later) 1を選択した場 合、[ジョブ スケジューラ(Job Scheduler)] ウィンドウを使用してこのジョブをス ケジュールしたり、アクティブにしたりできます。 (注)
- ステップ **3** 送信された BAT ジョブの進行状況を監視するには、[ジョブ スケジューラ(Job Scheduler)] ウィンドウを使用します。

## すべての **CUPS/CUPC** ユーザ ライセンス情報をエクスポートする

[ユーザエクスポートのクエリー(Export Users Query)]ウィンドウを使用して、UnifiedPresence と Cisco UnifiedPersonal Communicator のすべてのユーザに関する現在のライセンス情報を入手 できます。

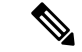

UnifiedPresenceユーザのサブセットを選択するオプションは現時点で存在しません。システム 内のすべての Unified Presence ユーザがファイルにエクスポートされます。 (注)

### 手順

- ステップ **1** [ユーザエクスポートのクエリー(Export Users Query)] ウィンドウに移動します。
- ステップ **2** 基本的なユーザ情報とライセンスステータスを確認するには、[検索(Find)]をクリックしま す。
- ステップ **3** CUPS/CUPC のエクスポート ウィンドウを表示するには、[次へ(Next)] をクリックします。
- ステップ **4** エクスポートするファイル名を指定し、[送信(Submit)] をクリックして BAT ジョブを開始 します。
- ステップ **5** [ジョブスケジューラ(Job Scheduler)] ウィンドウに移動して、送信された BAT ジョブのス テータスを表示します。
	- ジョブが完了したら、**[**ファイルのアップロード**/**ダウンロード(**Upload/Download Files**)**]** ウィンドウにアクセスして、エクスポートした .csv ファイルをダウンロー ドできます。 (注)

すべての **CUPS/CUPC** ユーザ ライセンス情報をエクスポートする

翻訳について

このドキュメントは、米国シスコ発行ドキュメントの参考和訳です。リンク情報につきましては 、日本語版掲載時点で、英語版にアップデートがあり、リンク先のページが移動/変更されている 場合がありますことをご了承ください。あくまでも参考和訳となりますので、正式な内容につい ては米国サイトのドキュメントを参照ください。